## **Using Sportsware 2013**

## Injury Tracking Software

- 1. Go to their website and log in.
	- a. https://www.swol123.net/%28S%28totwtebvaojoqyqoxl4heg22%29%29/defaultDesktop.aspx
	- b. Use your WSU e-mail account as your username
	- c. Your password is: Wildcat1! (If that doesn't work, enter your WSU e-mail address and click on Reset password.)
- 2. Entering your SOAP note
	- a. Click on Database, then scroll down and click on Athlete
	- b. Click on Add
	- c. Enter information for athlete/patient **DO NOT use their real name or personal information here!!!!**
		- i. Just enter their name, gender, and sport, then click Save
	- d. Click on the picture of the ambulance, which is the Injury tab
	- e. Choose your athlete/patient from the drop down list under "Narrow By" and then click on their record below (will then be highlighted in yellow/orange)
	- f. Click Add in the bar on the left
	- g. Enter all of the information about the injury requested under the General tab including the type of injury, location on the body, etc.
	- h. Go through each of the tabs at the top to add any information that you can.
	- i. To enter the SOAP note, Click on the Notes tab
	- j. Click on "SOAP"
	- k. Enter your SOAP note here
	- l. Try using the "Evaluate" button
		- i. Choose the type of injury eval you completed from the drop down list at the top and then click on Evaluate
		- ii. It will provide a list of special tests typically performed for this eval
		- iii. Choose positive or negative for each test you did
		- iv. It will import this directly into your SOAP note in the Objective section
		- v. Add any additional tests you did manually and/or any other objective assessments you performed
	- m. When your SOAP note is completed, click on Save
- 3. Entering progress notes (if your instructor has required this)
	- a. You have two choices:

i. Click on SOAP again to enter your progress note. Remember, progress notes must be in full SOAP note format, but you don't repeat the entire history. Explain if they're feeling better or worse (pain, function, swelling, etc) – Click Save when done. Repeat for additional progress notes.

ii. The other option is to just manually type it into the box below your original SOAP note.

- b. Be sure to always click on Save when you are finished.
- 4. Printing SOAP Notes
	- a. After last progress note has been entered, click on Save
	- b. Choose the athlete again from the drop down list and then click on their name below to highlight it.
	- c. Click on Print on the bar on the left
	- d. Sportsware will automatically print it to an electronic pdf file.
	- i. Sign, date, and print your name on the form that's all you turn in **(check with your course instructor regarding their preference for an electronic vs. paper submission)**
	- j. Should look like sample on next page, only with MORE detail and two progress notes (if progress notes were a requirement of your assignment)

## Injury Record<br>SportsWare 2013 Injury Report

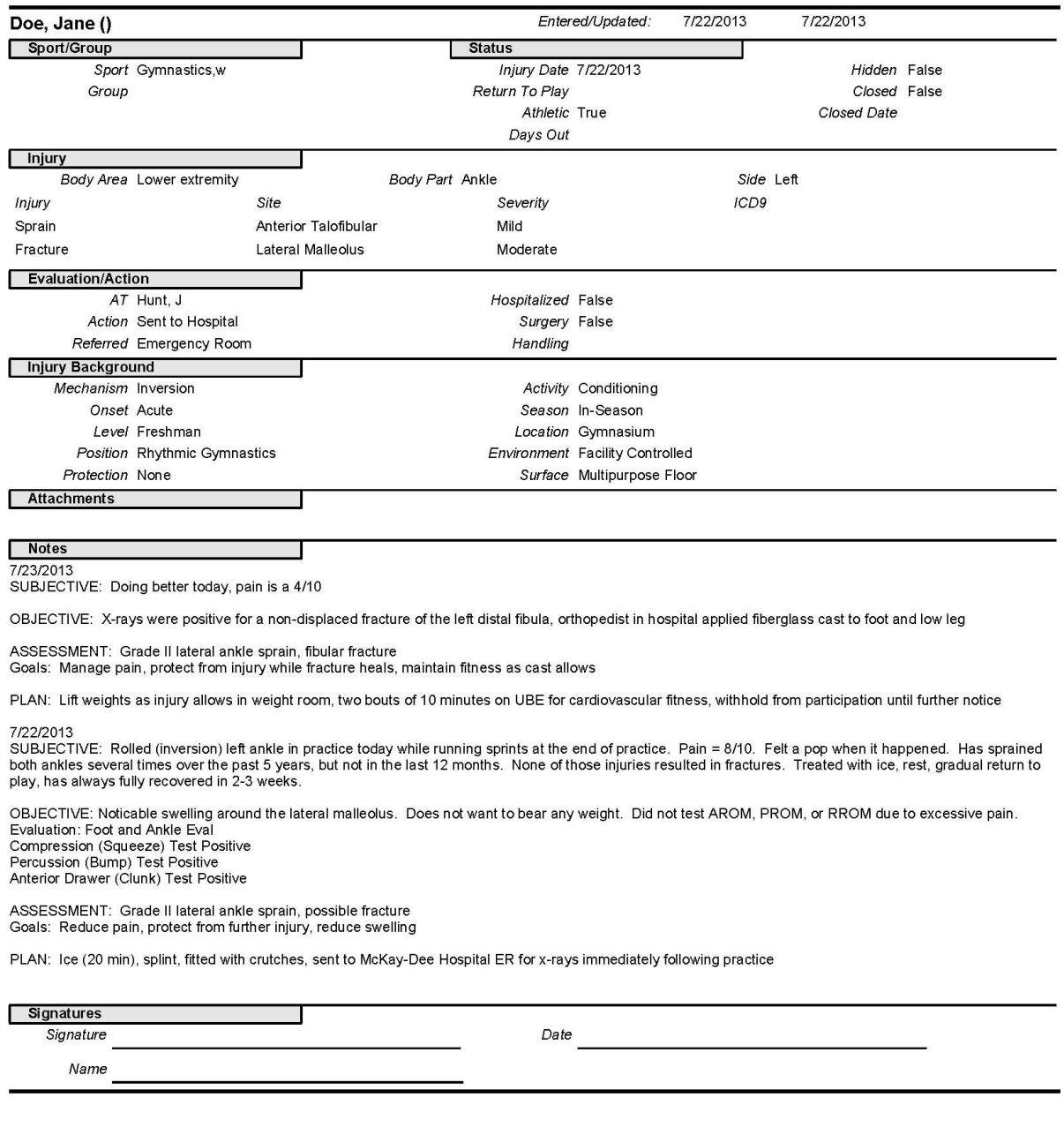

7/22/2013 3:18:04 PM

SportsWareOnline ©CSMi, 1991-2013

Page 1